TO:EPSON 愛用者

FROM:EPSON 客服中心

主題敘述:省彩印微噴影印機/複合機 Epson WorkForce Pro WF-R8591,如何由印表機面板手 動設定 IP 位址。

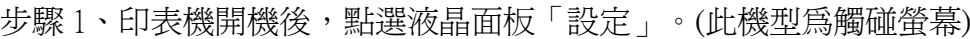

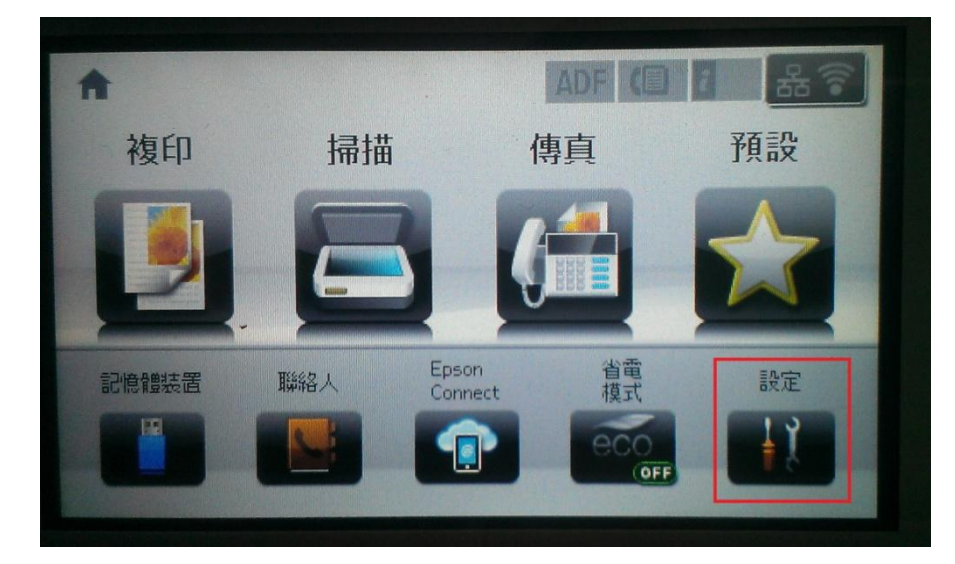

步驟 2、進入「設定」選單後,透過「▼」鍵選擇「系統管理」。

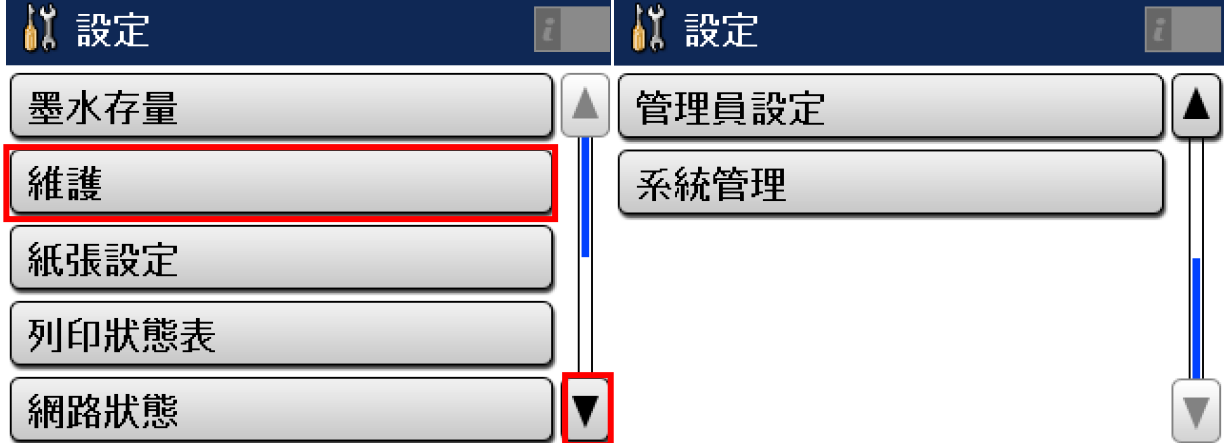

步驟 3、進入「系統管理」選單後,選擇「Wi-Fi/網路設定」。

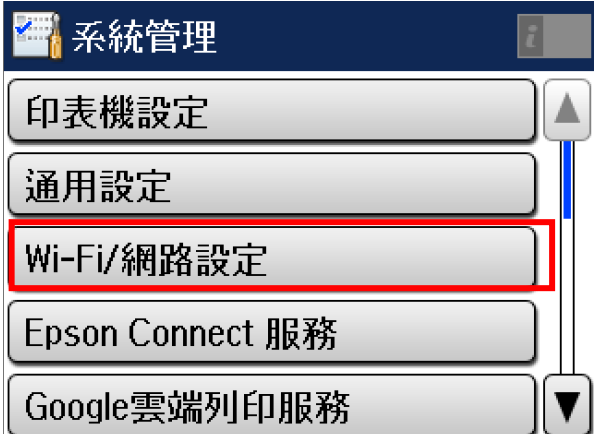

步驟 4、進入「Wi-Fi/網路設定」選單後,透過「▼」鍵選擇「進階設定」。

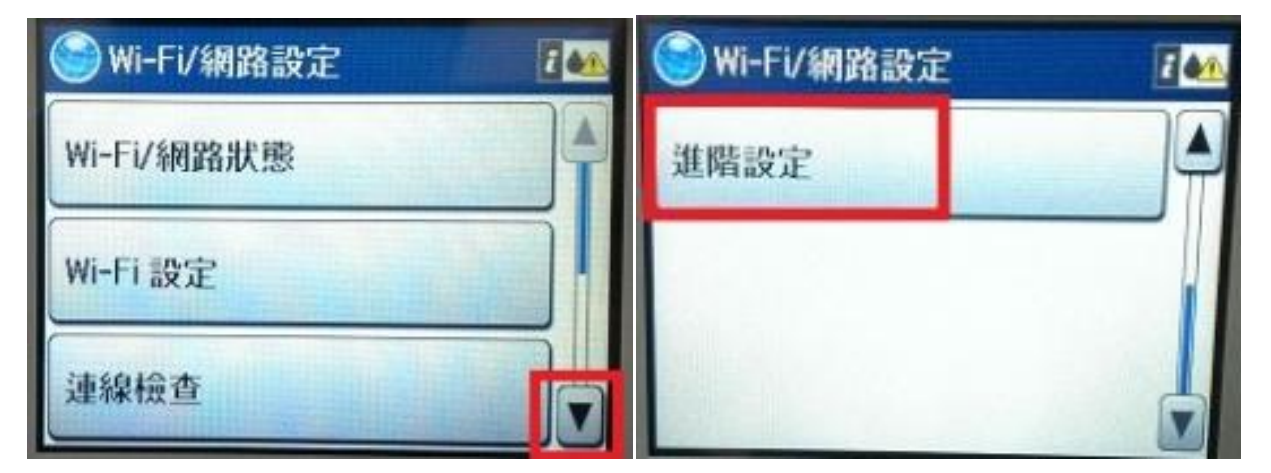

步驟 5、進入「進階設定」選單後,選擇「TCP/IP 位址」。

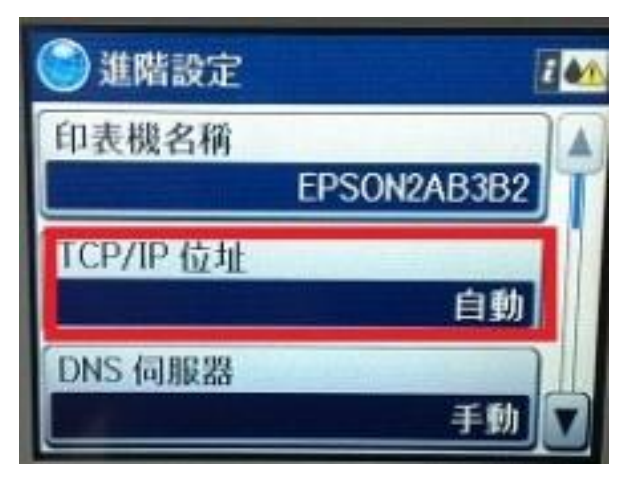

步驟 6、進入「TCP/IP 位址」,改選擇到「手動」(預設值為自動)。

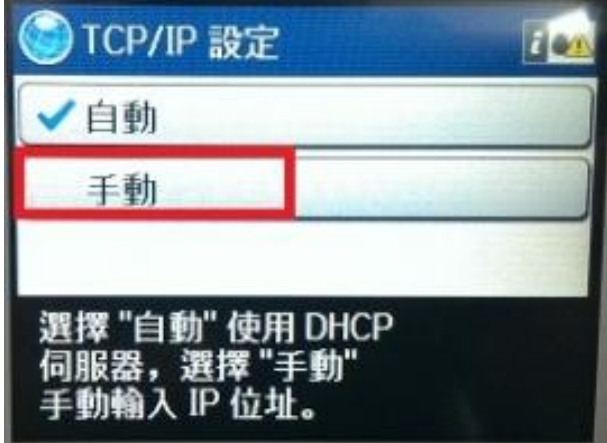

步驟 7、更改成「手動」後,請在設定「IP 位址」,透過機器面板右方數字鍵,輸入欲設定的 IP 位址。

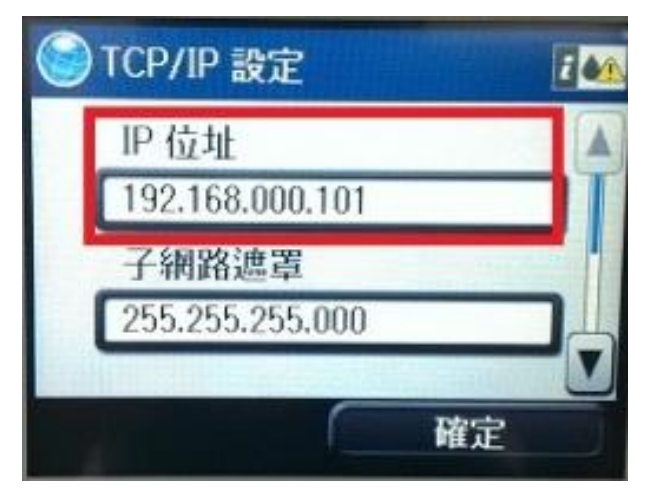

步驟 8、設定完「IP 位址」後,請再接著設定「子網路遮罩」,透過機器面板右方數字鍵,輸 入欲設定的子網路遮罩。

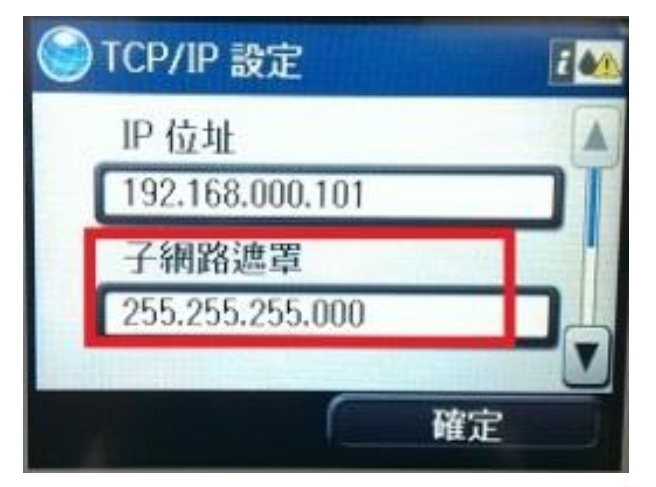

步驟 9、設定完「子網路遮罩」後,請按「▼」鍵,選擇「預設閘道」,並透過機器面板右 方數字鍵,輸入欲設定的預設閘道後,再按「確定」鍵。

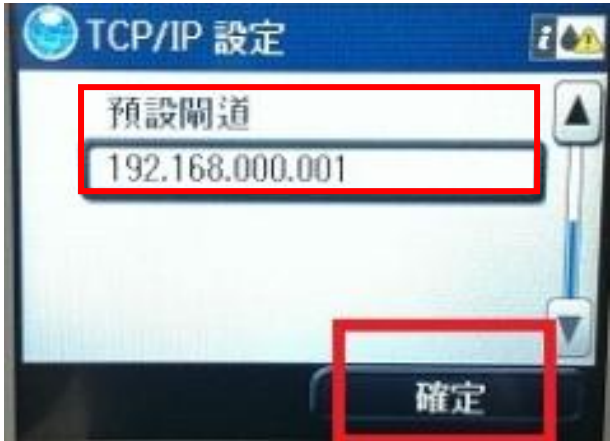

步驟 10、等待印表機更新設定網路,待顯示「設定完成」訊息後,按下「完成」鍵,即可完 成。

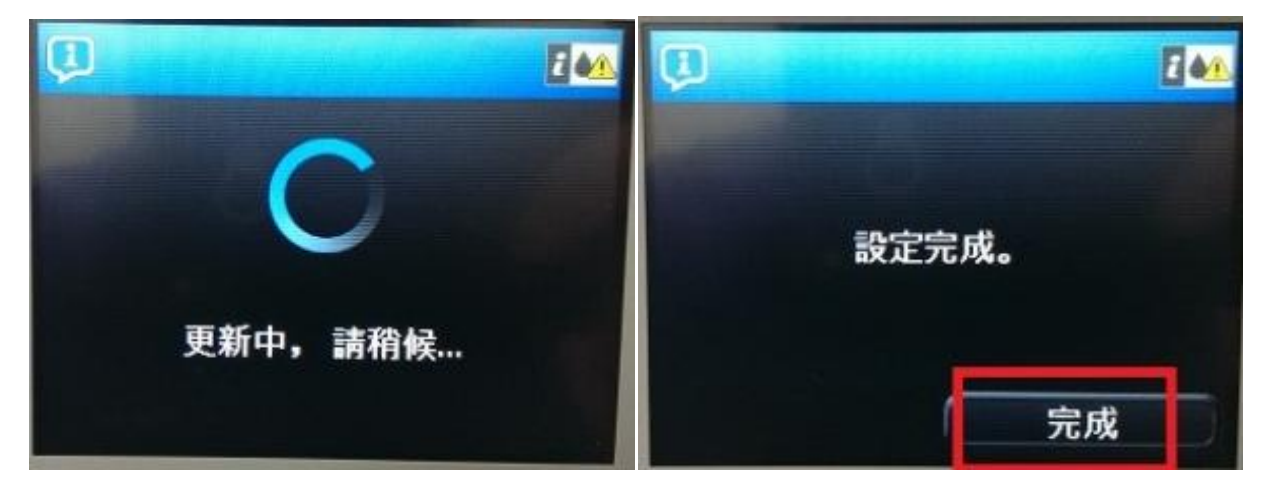